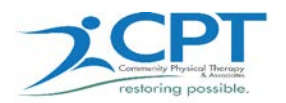

## **Kronos Employee Self-Service**

## **Benefit Enrollment Guide – Open Enrollment**

This document will instruct employees on how to complete an enrollment for Medical, Dental, & Vision during Open Enrollment by logging into the employee self-service site **http://mycpthr.com**. This is only a guide for those employees who wish to enroll in coverage. If you do not wish to enroll in either Medical, Dental, or Vision insurance and plan to waive coverage, please see your Human Resource Representative to complete a paper waiver form. For more information regarding specific insurance plan details visit **http://mycpthr.com** and review the insurance plan documents or see your Human Resource Representative.

- **1.** Visit **http://mycpthr.com** and login to your self-service portal
	- **a.** If you are unable to login or need help identifying your username/password, please reach out to your Human Resource Representative.
- **2.** Once you are logged into the site go to the **Alerts** Tile

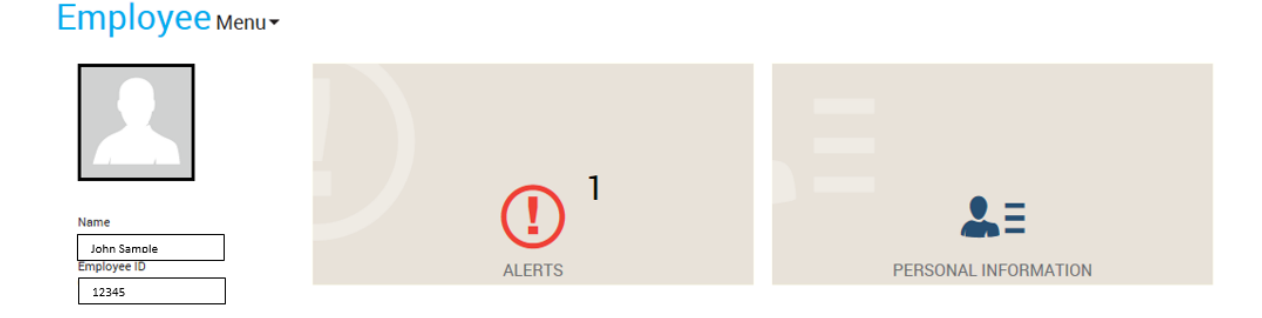

- **3.** Hover your curser over the **Alerts** Tile and Select **2020 Open Enrollment**
- **4.** On the left side, you will see a list of Life Events. Select **2020 Open Enrollment**

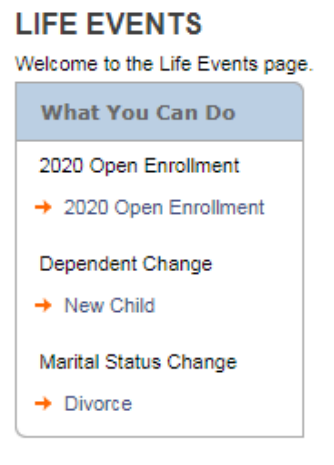

- **5.** Once you select **2020 Open Enrollment**, you will receive a Welcome message. Read thru the welcome message and important dates then click **Next**
- **6.** You will reach the Updating Your Benefits page. Check all the boxes available and click **Next**

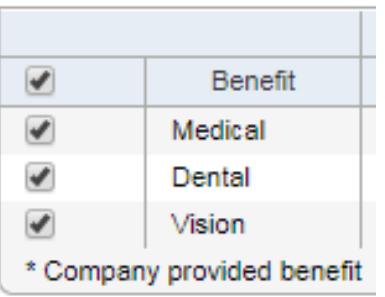

- **7.** The first benefit you will need to select will be your **Medical Insurance**.
	- **a.** Review the options and select your desired **Plan**.
	- **b.** Once your **Plan** is selected, select your **Election**. If you select an **Election** other than Employee, you will need to add a dependent.
- **8.** If you are adding a dependent, follow the below instructions, if you are selecting Employee coverage only, click **Save & Continue** and move on to **Step 9**.NOTE: It is required to provide the Social Security Number for each Dependent ONLY for Medical & Vision Enrollment
	- **a.** Click **Add Dependent**
	- **b.** Enter the dependent's information into the applicable boxes
		- i. All asterisked fields are required
	- **c.** Review the entered dependent information, click **Save & Continue**

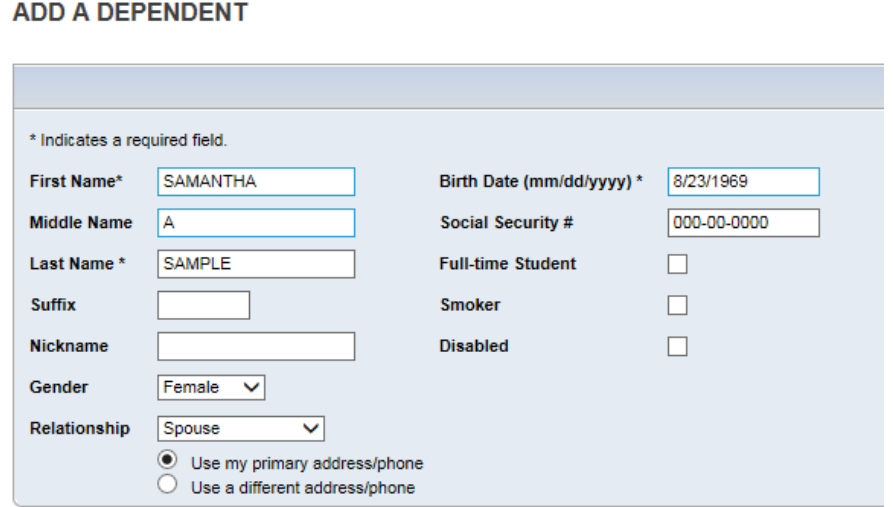

**d.** You will now be asked to confirm the address and phone number of your dependent, review their information and change any incorrect items. Once all the dependent contact information is correct, click **Save & Continue**.

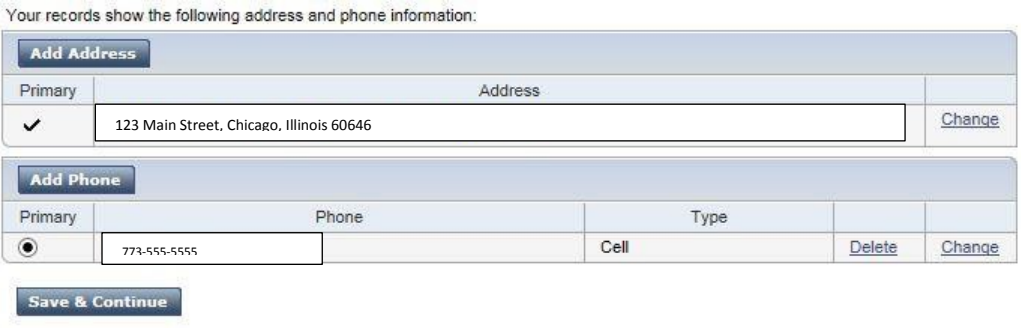

**e.** At this point, your dependent should appear in the dependent section of the **Medical Current Elections** screen. Click the **Medical** Box which is located under the Enroll Column to add this dependent to your medical plan and click **Save & Continue** – if this box is not checked, your dependent **will not** be enrolled in the insurance plan.

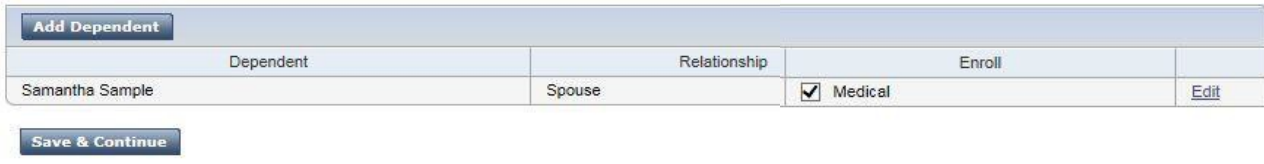

- **9.** If you elected the Medical Charter HMO Plan, you must enter the Primary Care Physician number (PCP). Make sure the doctor is within the Network. If you elected the Silver PPO, Copper PPO, or CDHP plan, continue to **Step 10**.
	- **a.** To find a list of providers, visit MyUHC.com

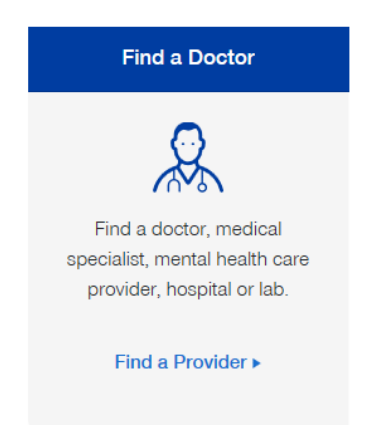

**b.** Once you have your PCP number, go back to your enrollment and click **Add/Change** (Right side of the screen next to your plan election).

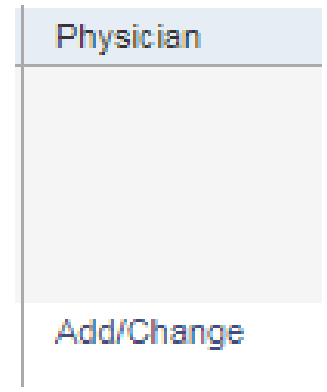

**c.** Select the Insured's Name and enter their PCP information. You will have to enter a PCP for yourself and each dependent.

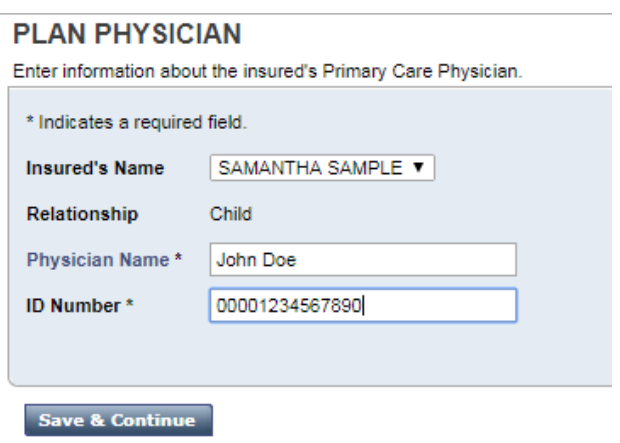

**10.** The next benefit you will have the option of adding will be your **Dental** insurance. Review the various **Dental** plans and select first the **Plan** then **Election** which you desire

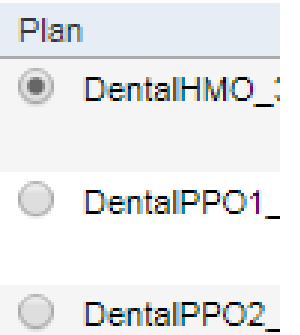

**a.** All dependent information from the **Medical** insurance enrollment stage will be carried over to the **Dental** insurance screen. Check the **Dental** box for each dependent that is to be enrolled into the Plan. If this box is not checked, your dependent **will not** be enrolled in the insurance Plan.

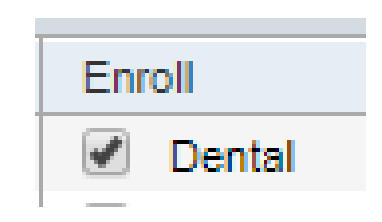

- **11.** If you are selecting the **Dental HMO** option, you will need to select a **Primary Care Dentist (PCD)**. If you are **not** selecting the **Dental HMO** plan, select the desired **Plan** and **Election** and click **Save & Continue** and move to **Step 12**.
	- **a.** To find your **PCD** number, visit the **Guardiananytime.com** website to search for the ID number.
		- i. Click **Find a Provider**

**Enter a location** 

**ii.** Click **Search Providers**

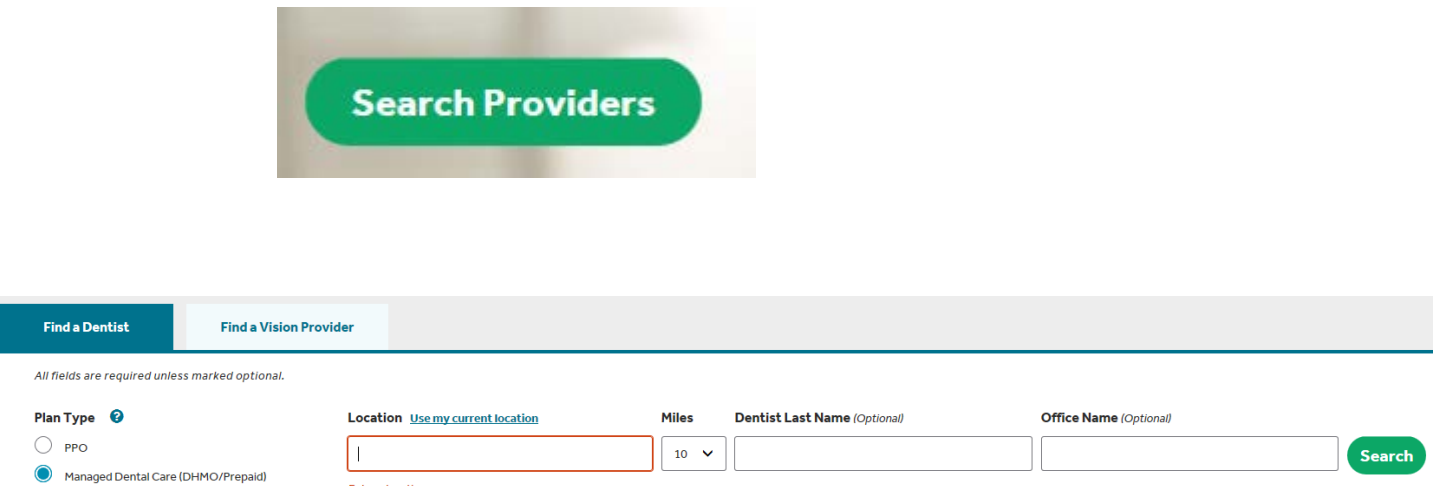

- **b.** When you select the dentist, you will see their **PCD ID#**. Take note of the **PCD ID#** and go back to the **Dental** enrollment page.
- **c.** Click **Add/Change** (Right side of the screen next to your plan election)

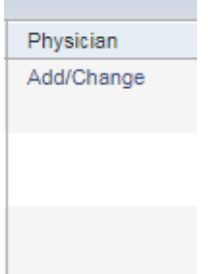

**d.** Select the insured's name and enter their **PCD** information. You will have to enter a **PCD** for yourself and each dependent. Once done entering, click **Save & Continue**.

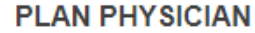

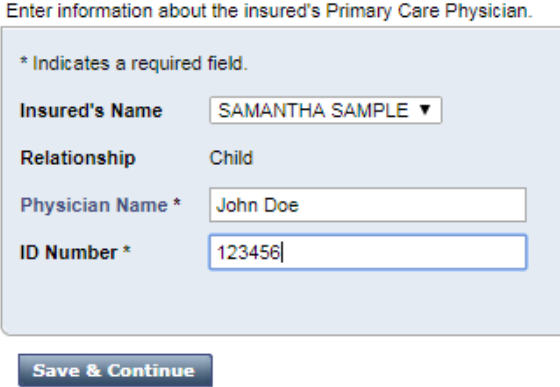

- **e.** When all Primary Care Dentist(s) information is entered and attributed to the correct enrollees, review the **Dental Current Elections** page and make sure that all the information on it is accurate. When all the information is correct, click **Save & Continue**.
- **12.** The final benefit you will need to make an election on will be the **Vision Plan**.

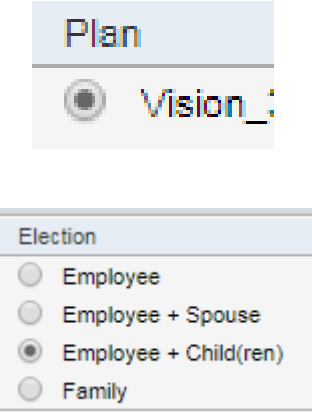

- **13.** Review your options for this plan and select your desired election and Click **Save & Continue.**
	- **a.** Adding dependents to the **Vision Plan** will follow a similar process as the **Medical & Dental** Insurance Plans.
	- **b.** Note Important This is a standalone plan that is completely separate from the **Medical** Insurance Plan.

## **14.** You will now be directed to the Benefit Summary page where you will have a chance to review all of our **Benefit Plans, Elections, Dependents**.

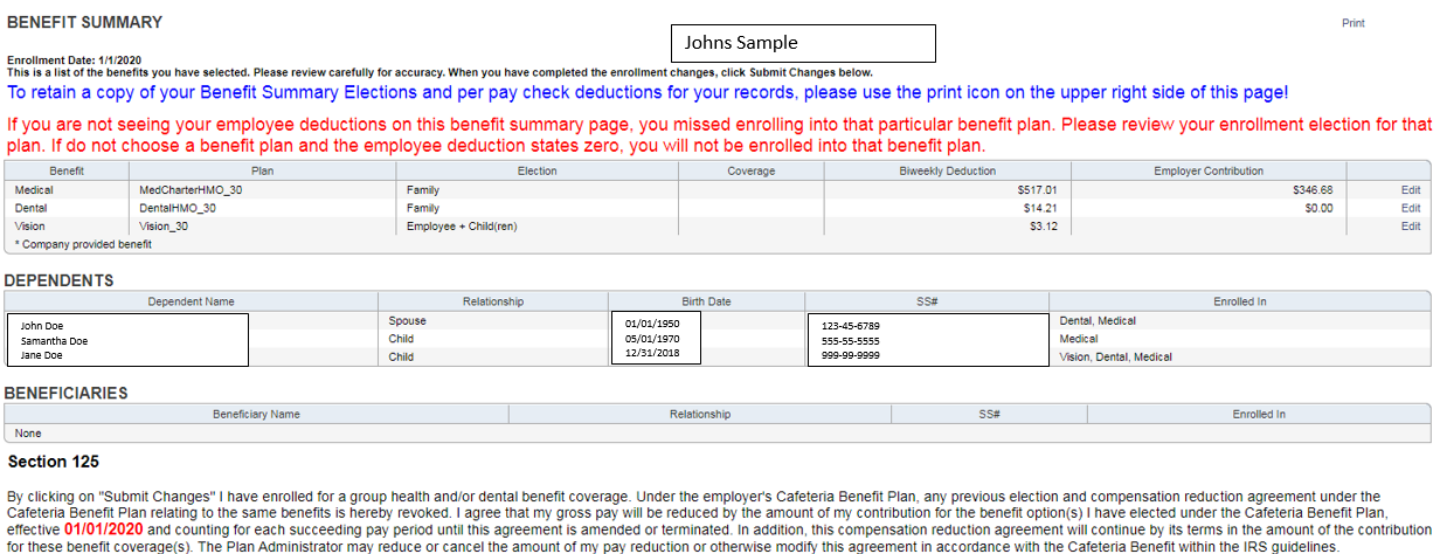

The Employee Benefits Support staff is available to help you with your benefits questions and enrollment. Most questions can be answered by Business Office Manager or Human Resources Director at your location. You can also email the Benefits Support at benefitshelp@thealdennetwork.com with your questions.

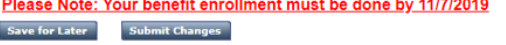

- **15.** Review the Benefit Summary page to insure that all the desired **Plans, Elections** & **Dependents** are selected. *If all the information on this screen is correct*, please ensure you **Print a copy for your records.**
	- **a.** Note: This will be the only chance that you get to review the Benefit Summary page, so please print the screen.
	- **b.** This page will be very helpful then you receive your **Medical & Dental** insurance cards, so that you can verify that the information on the Benefit Summary is the same as the information on the insurance cards.
- **16.** Once the Benefit Summary page is printed, click **Submit Changes**.
- **17.** You will see the below message:

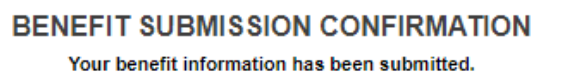

 $\overline{\mathbf{X}}$ 

**18.** Click **OK**